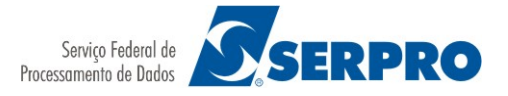

## **Atenção ao atualizar seu computador para o Windows 10**

Orientamos que antes de atualizar o sistema operacional do computador para o Windows 10, ou outro sistema, o usuário faça a cópia de segurança (backup) de seu certificado digital do tipo A1. O processo de atualização poderá ocasionar a perda do certificado digital e a cópia de segurança permitirá sua reinstalação sem a necessidade de comprar outro. Para os certificados digitais que são armazenados em *tokens* ou *smartcards* não há risco de perda pois estes não são armazenados no computador.

Recomendamos reinstalar as cadeias<sup>[1](#page-0-0)</sup> de certificados e atualizar, em seu computador, o driver<sup>[2](#page-0-1)</sup> do *token* ou smartcard de acordo os requisitos do sistema operacional e as orientações do fabricante de seu dispositivo.

No Windows 10 recomendamos o uso dos navegadores Mozilla Firefox, Chrome e Internet Explorer.

## **Orientações de Backup/Exportação do certificado digital tipo A1 no Windows**

Antes de atualizar a versão do Windows de seu computador, faça o backup de seu certificado digital A1 seguindo os 10 passos a seguir.

Passo 1: Abra o Internet Explorer, escolha **Ferramentas/Opções da Internet**. Na aba **Conteúdo** clique em **Certificados**.

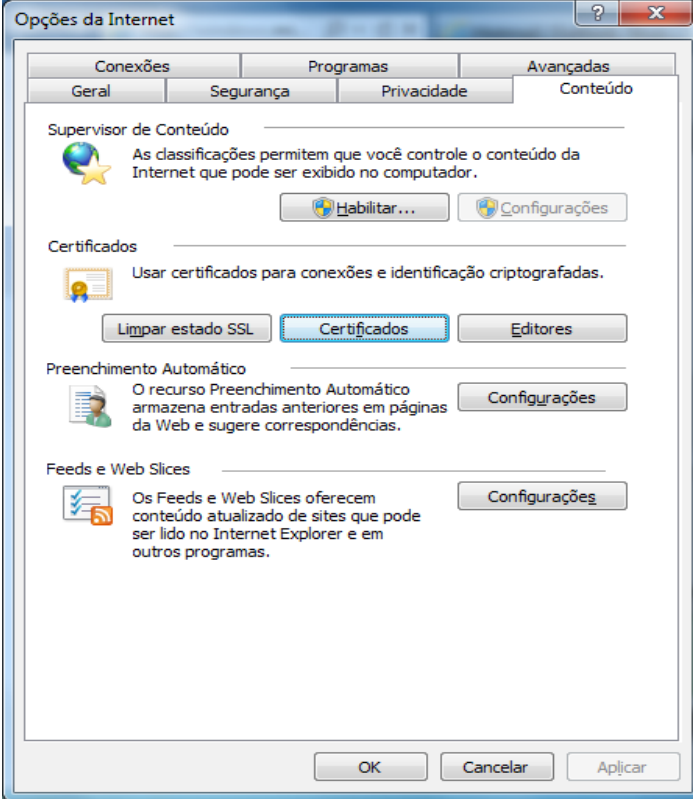

www.serpro.gov.br

<span id="page-0-0"></span>Atualize a cadeia de certificados da [AC Serpro ACF](https://certificados.serpro.gov.br/arserpro/) ou da [AC Serpro RFB](https://certificados.serpro.gov.br/arserprorfb/) no menu Repositório.

<span id="page-0-1"></span><sup>2</sup> Link para atualizar os [drivers de tokens](https://certificados.serpro.gov.br/arserpro/pages/information/drivers_token_download.jsf) disponibilizados pelo SERPRO.

Passo 2: Na aba Pessoal, escolha o certificado a ser exportado. Clique em **Exportar...** 

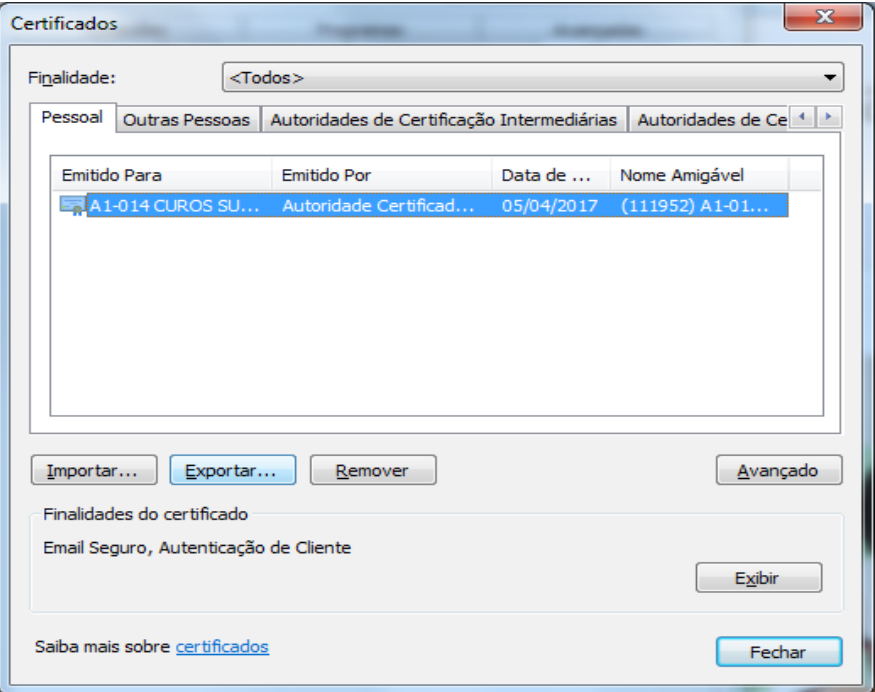

Passo 3: A janela do Assistente para Exportação de Certificados vai abrir. Clique em **Avançar.**

Passo 4: A seguir, escolha a alternativa **Sim, exportar a chave privada** e clique em **Avançar**.

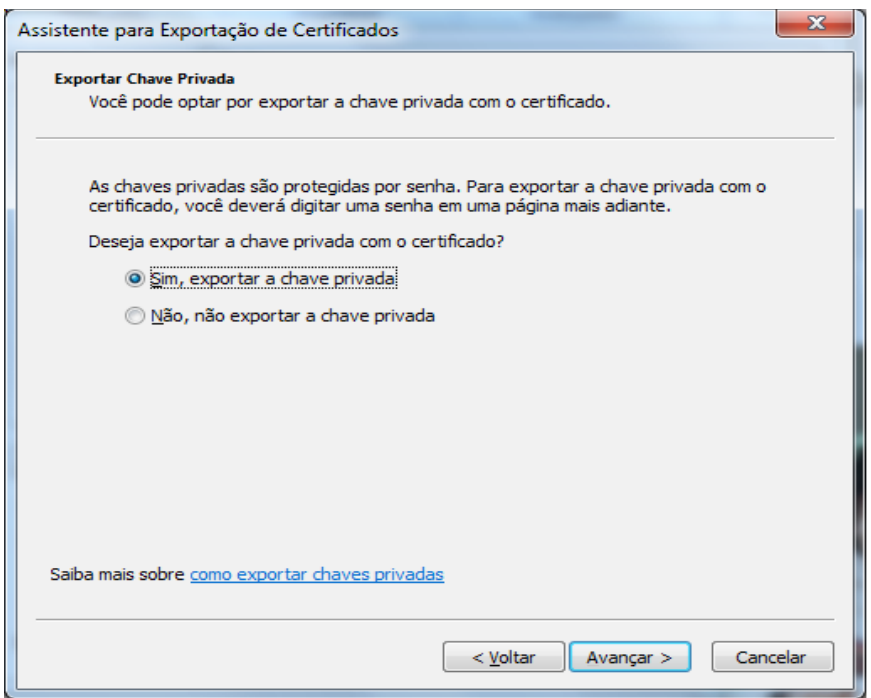

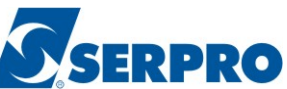

Passo 5: Em **Troca de Informações Pessoais**, escolha a primeira e a terceira opções, a saber: **Incluir todos os certificados no caminho de certificação, se possível** e **Exportar todas as propriedades estendidas**. Clique em **Avançar**.

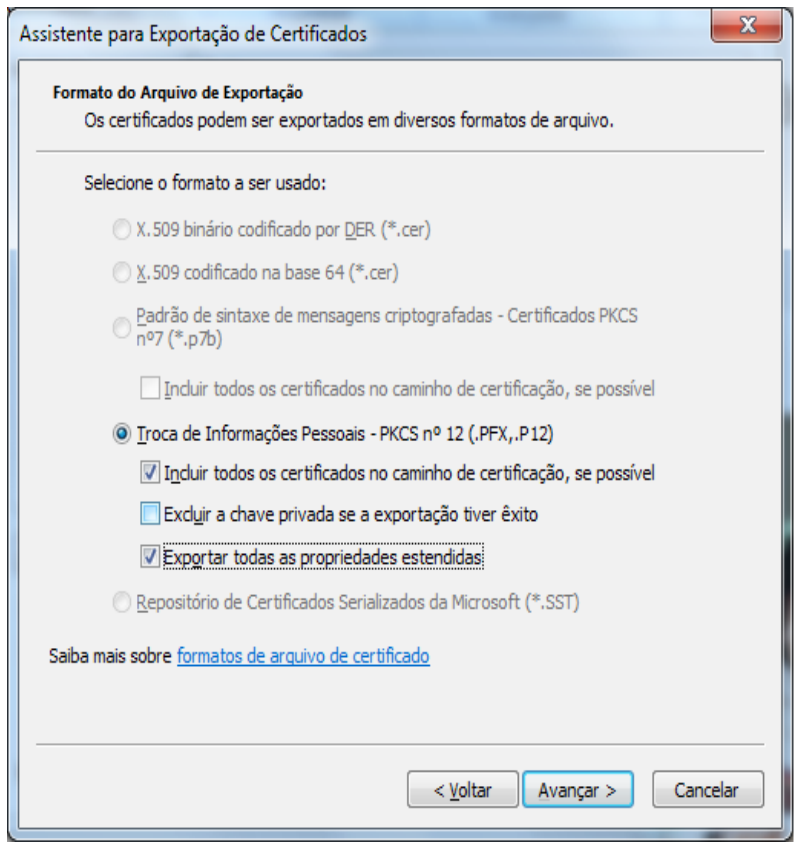

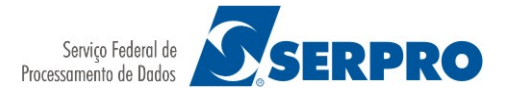

Passo 6: Será solicitada a criação de uma **senha de backup**. Ela será necessária na restauração/importação do seu certificado. Digite-a e confirme-a. Em seguida, clique em **Avançar**.

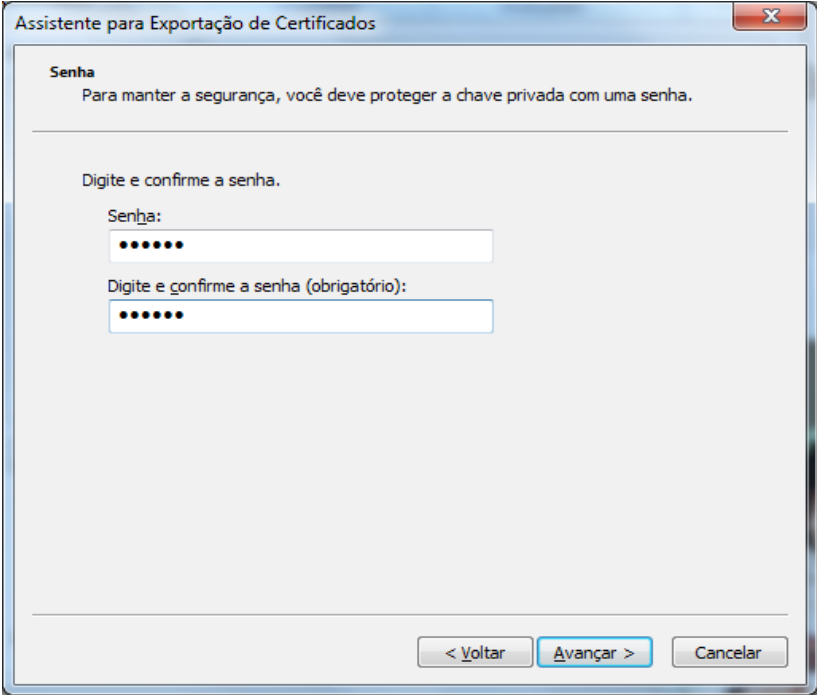

Passo 7: Agora, clique em **Procurar**. Visto que o computador vai passar por uma atualização, recomendamos salvar o backup de seu certificado em outro local seguro (pendrive, HD removível). A seguir, dê um nome para o arquivo de backup e clique em **Salvar**.

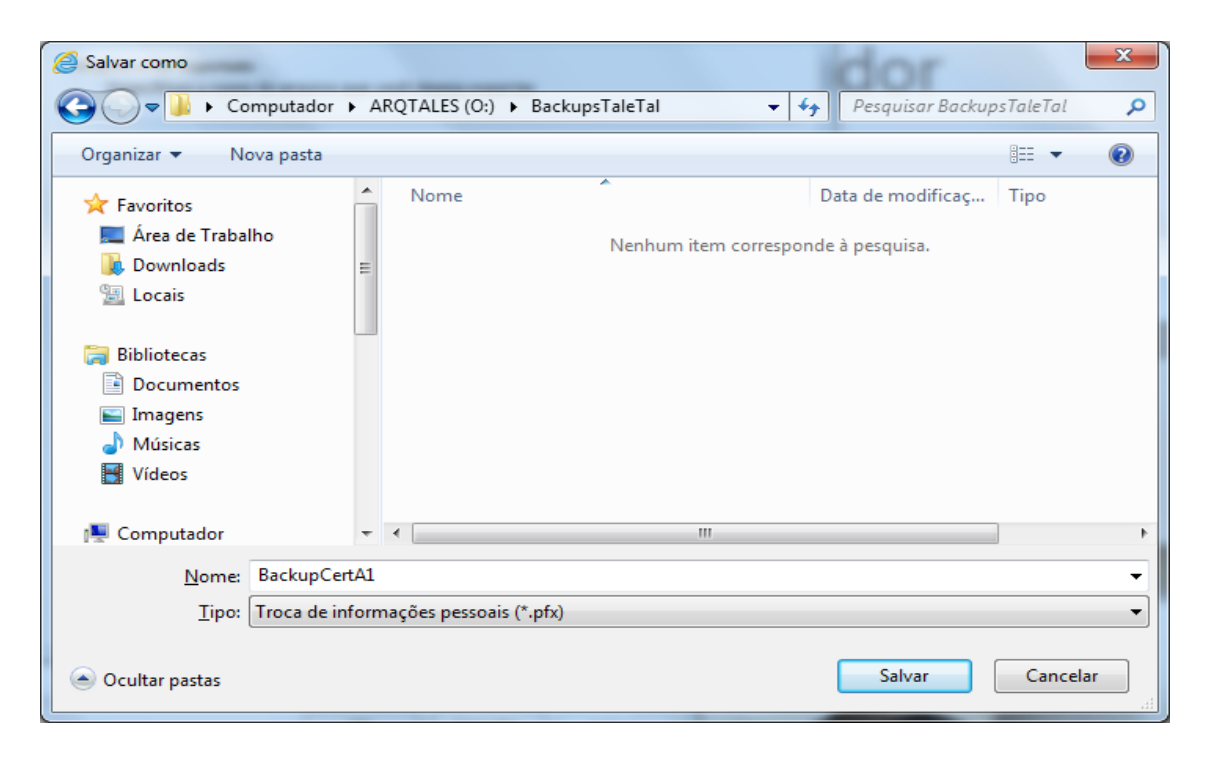

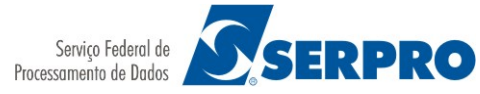

Passo 8: Certifique-se do caminho em que o backup (extensão pfx) será salvo. Clique em **Avançar**.

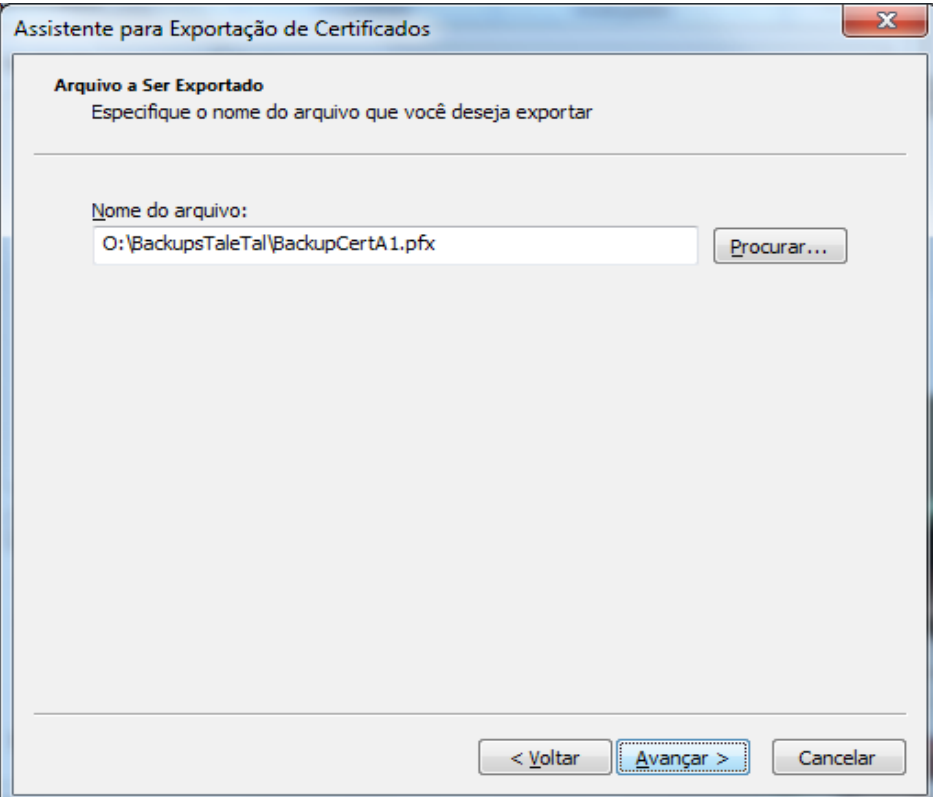

Passo 9: Finalmente, clique em **Concluir**.

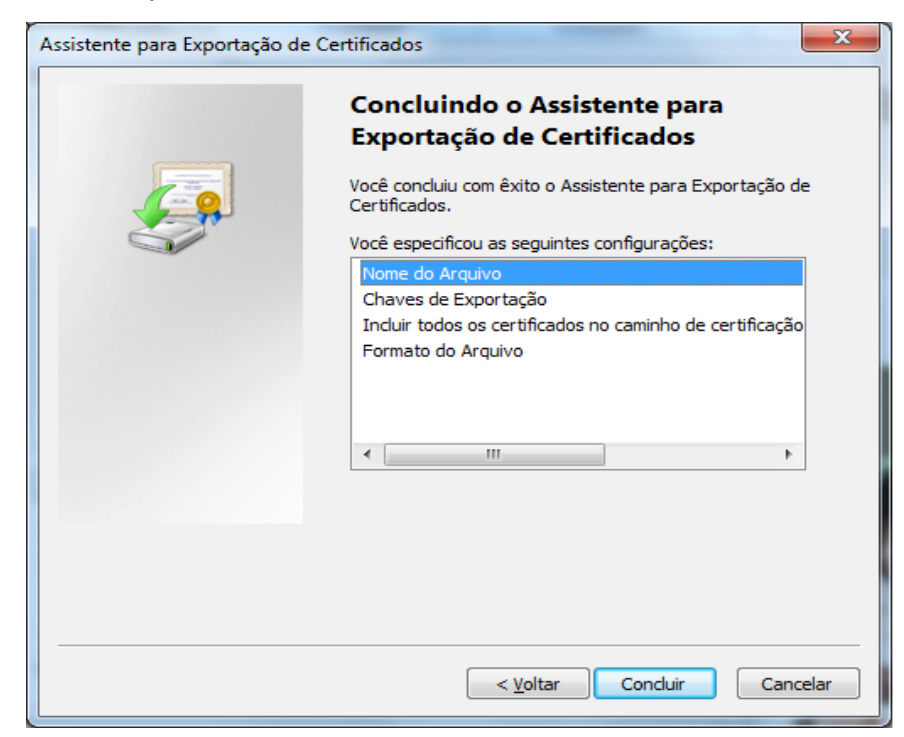

Passo 10: Virá a janela com a mensagem "**A exportação teve êxito**". Clique em **OK**.

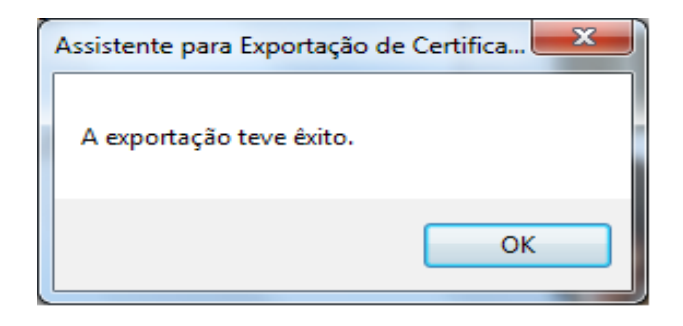